## 16. Measuring 4D Multivolumes

- Select 4D\_Cardiac\_Cycle and open Measure.
- Select File > Load Object Maps and load 4D\_Cardiac\_Cycle.obj.
- Select the 3D Sample Type  $\vert 1 \vert$
- Choose Enabled Objects. 2
- Select Size Intensity  $3$  and make sure that Name, Volume and Mean are checked.
- $\bullet$  Uncheck Area. | 4
- Check Auto Log Stats. 5
- Select the Blood Pool object from the object control window.  $\vert 6 \vert$
- Make sure Sample All Volumes is checked.  $7$
- Click Sample Enabled Objects. | 8
- The total volume of the blood pool for each of the 18 3D volumes in the 4D multivolume will be reported in the 3D log.  $\vert 9 \vert$ Right click to save the log as a .CSV file.

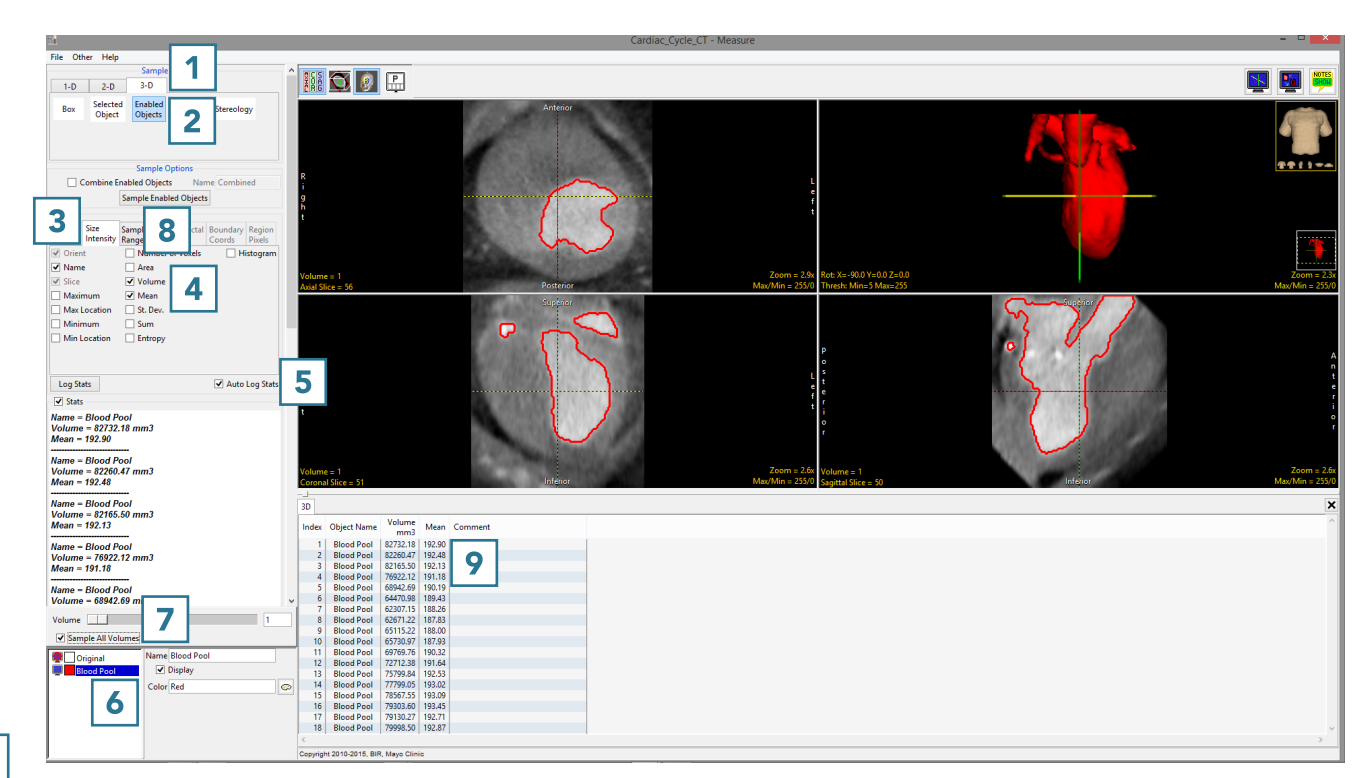